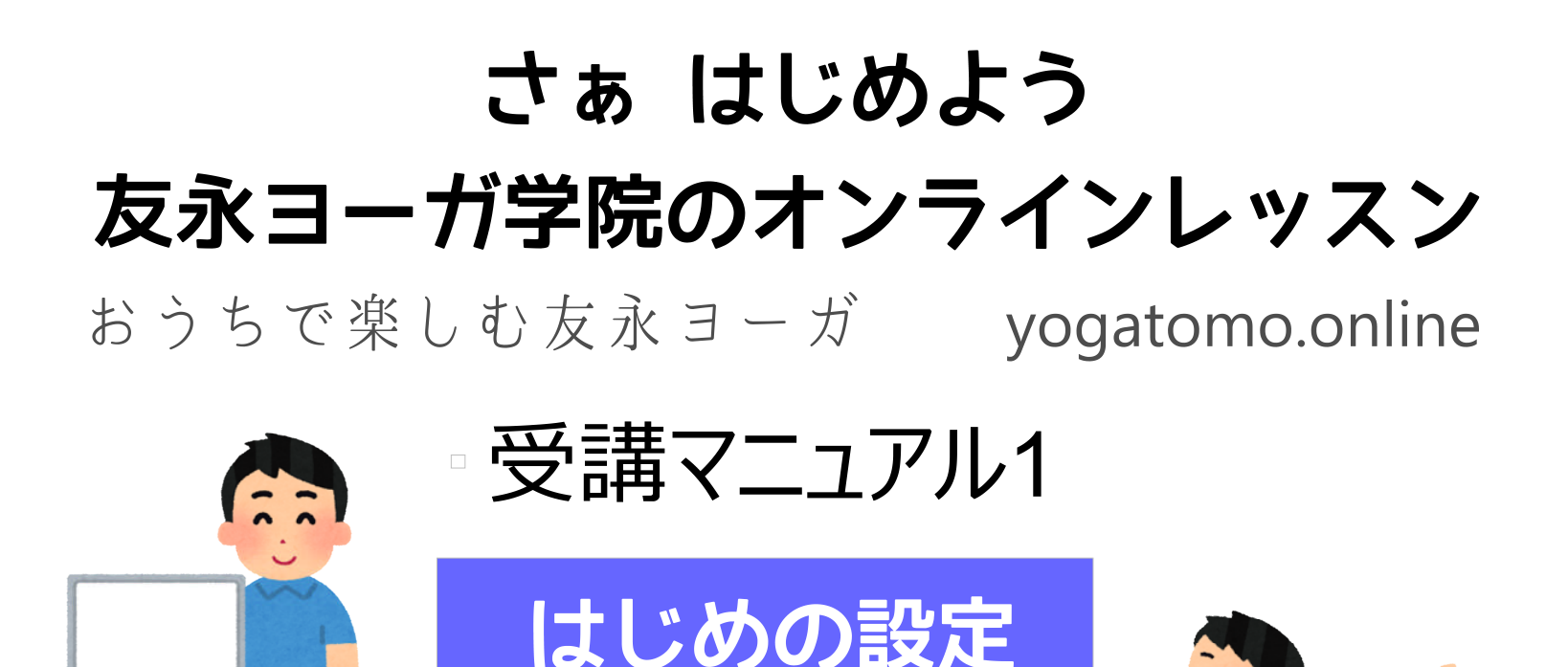

Macの方もWindowsの方もパソコンを使用される方はこちらをご覧ください

『パソコン編』

#### お問合せ **TEL︓03-3393-5481** 友永ヨーガ学院

yogatomo.online 管理人 友永 乾史 携帯: 090-4387-3574

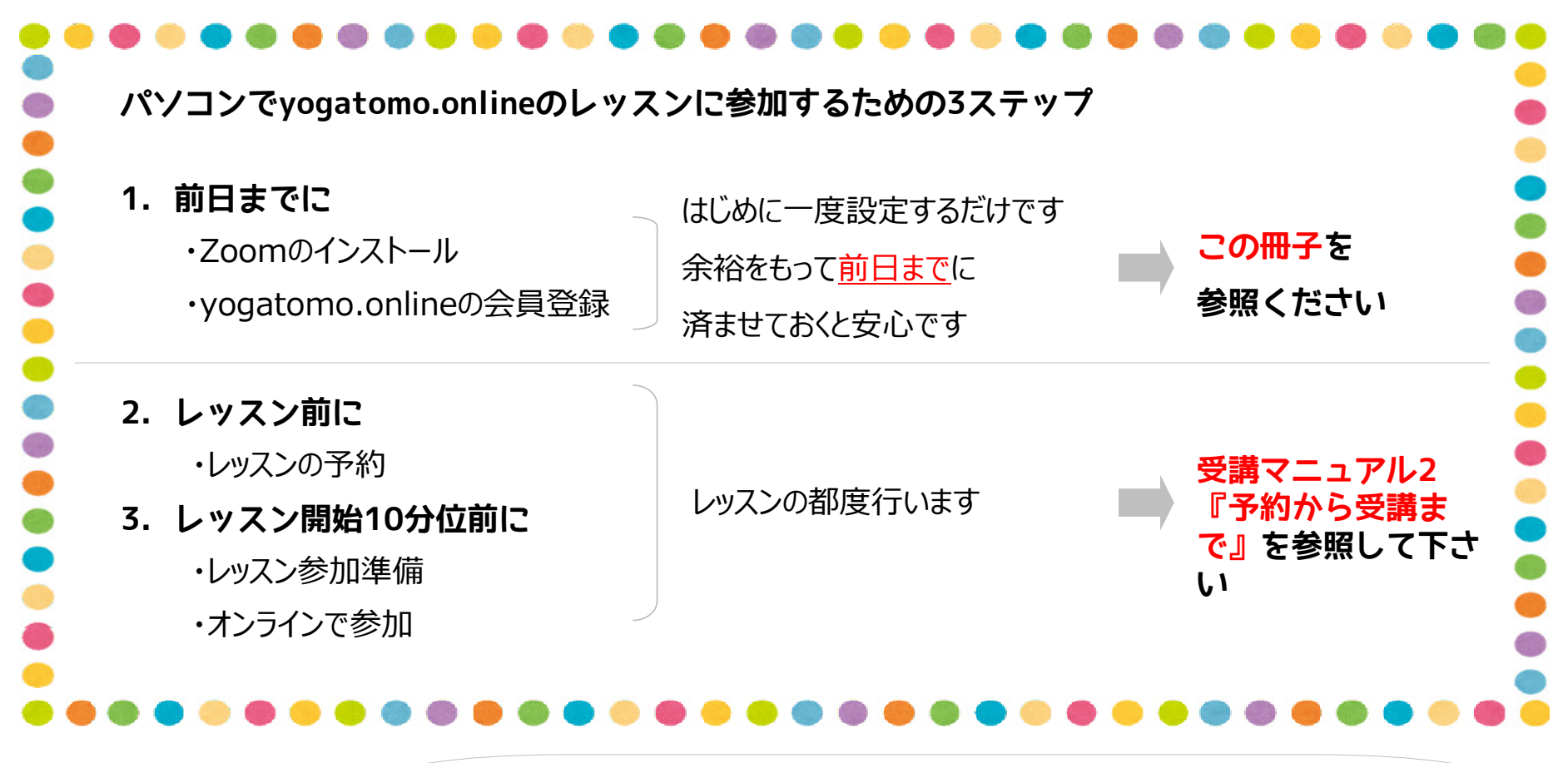

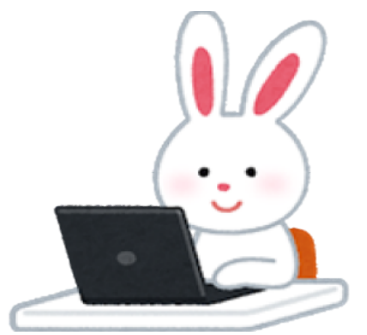

はじめの設定は、余裕をもって レッスンの前日までには設定を済ませていただくことをお勧めいたします お手数をおかけいたしますが、よろしくお願いいたします

> \*尚、ご使用になる機器、アプリケーションのバージョン、設定などによって本紙と表記が異 なる場合があります。予めご了承ください

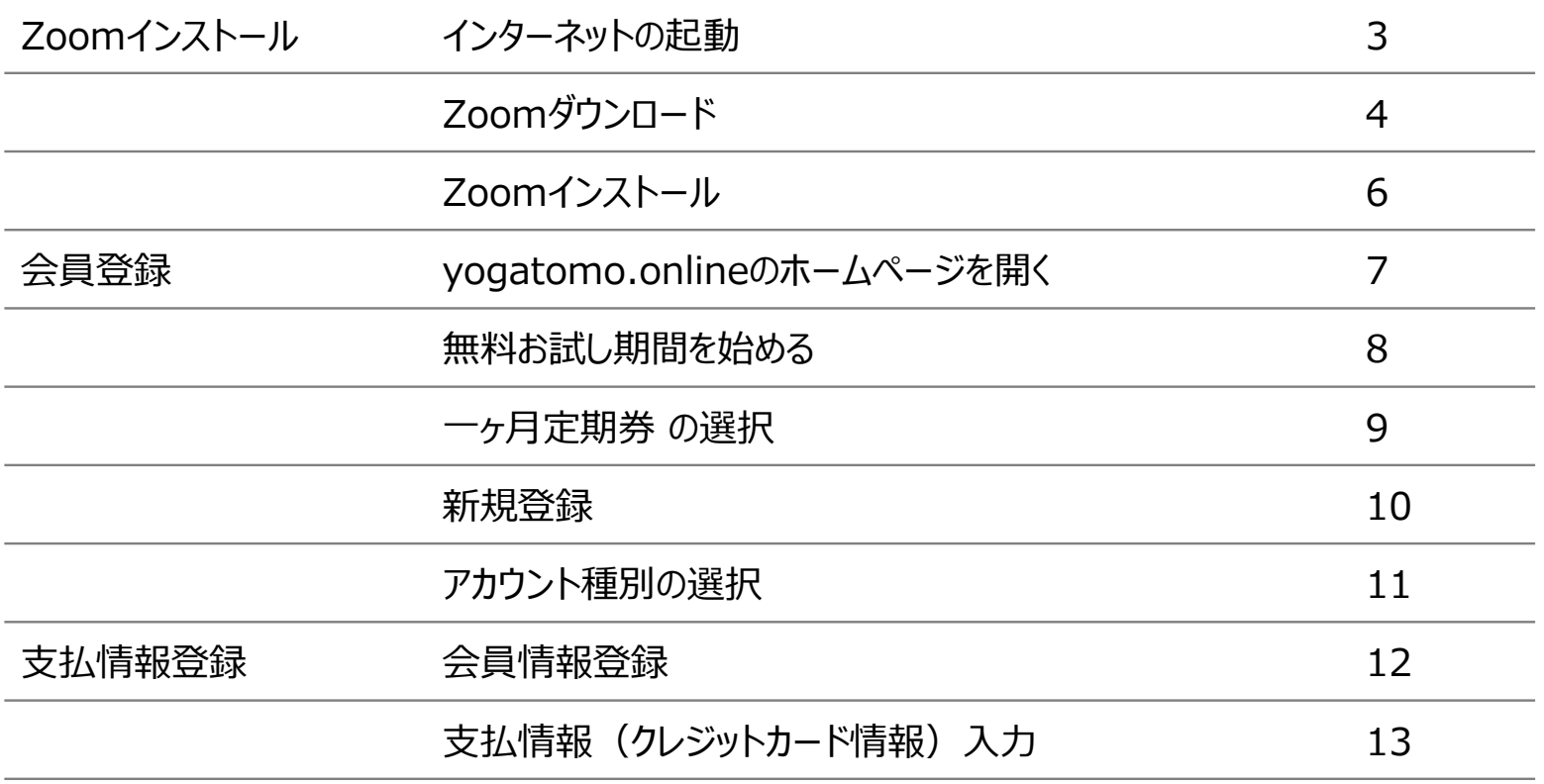

# インターネットの起動

パソコンの電源を入れて、立ち上がりましたらインターネットを起動させます ソフトウエアのバージョン、設定などによって様々に方法がありますが、主な方法を紹介します

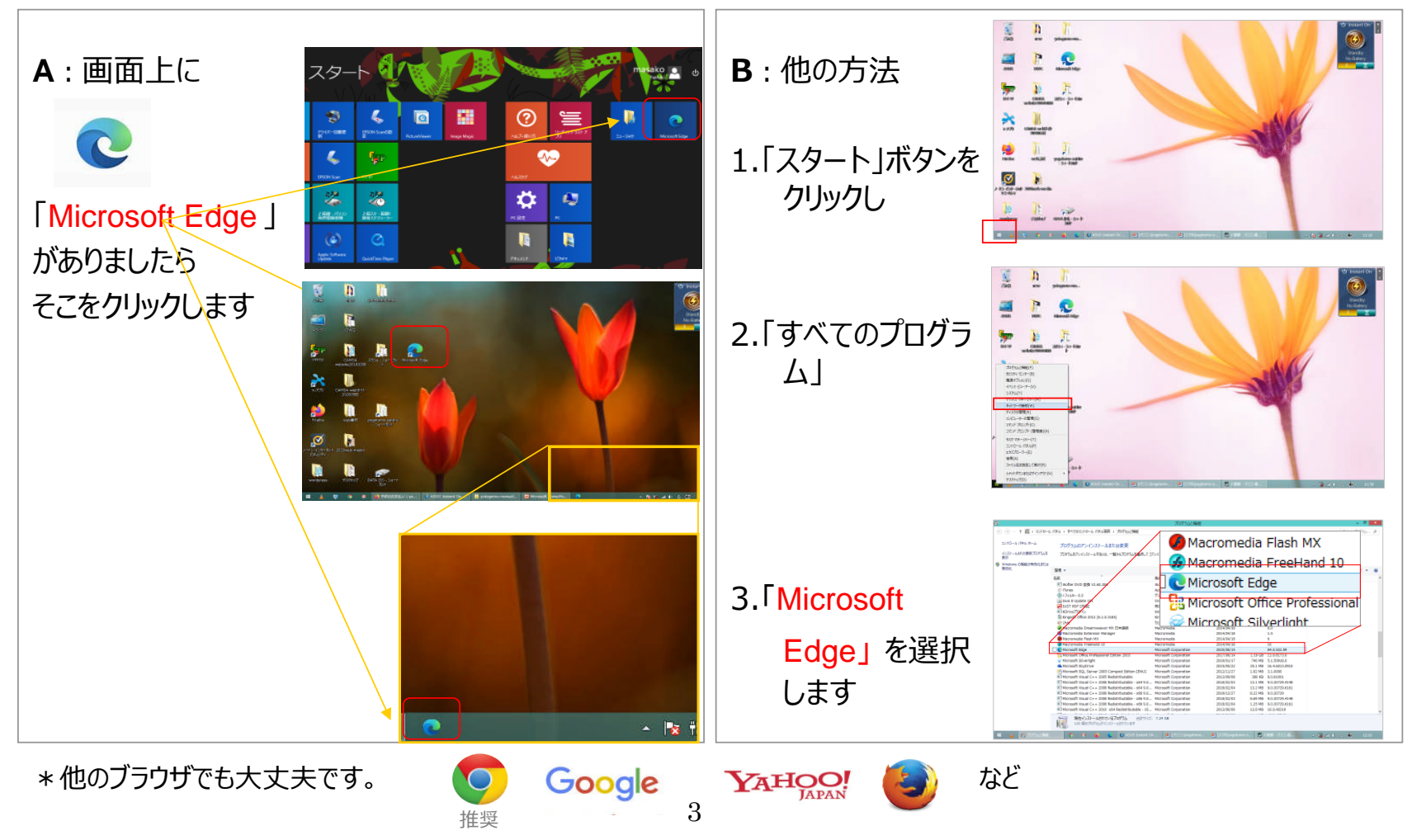

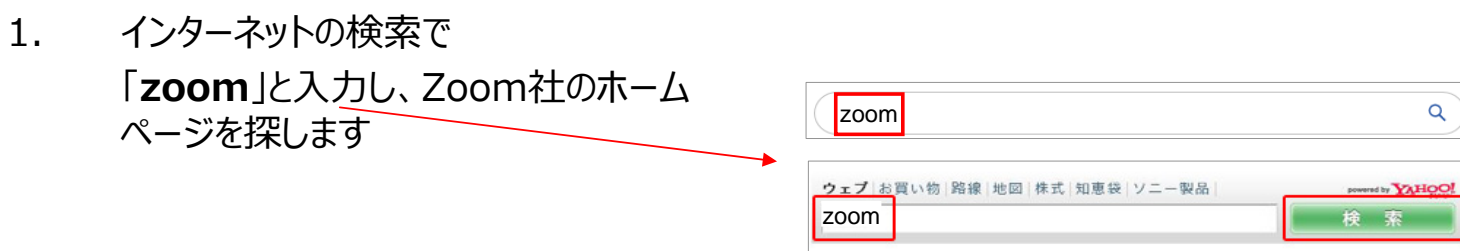

#### 「zoom」と入力して、「検索」や「enter」を押して下さい

- 2. 「Zoom社」のサイトを開きます
	- 「zoom」で検索した結果
	- ここをクリック

\*ホームページアドレス入力欄に 下記を入力していただく方法もあります

https://zoom.us/download

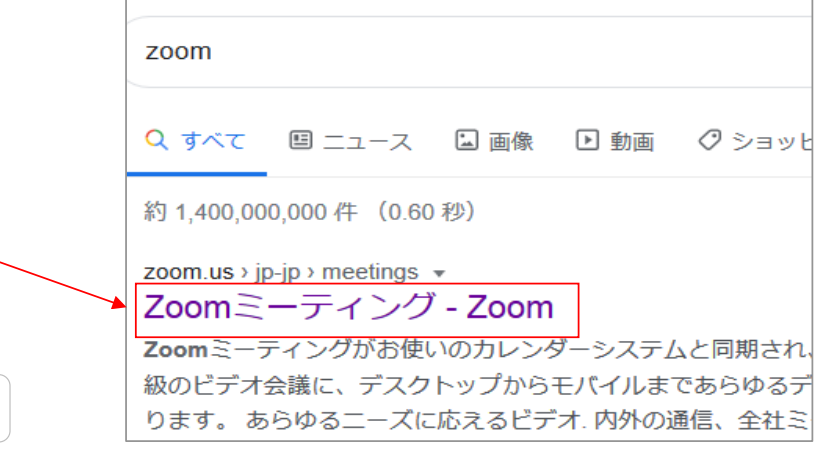

# Zoomのダウンロード -2

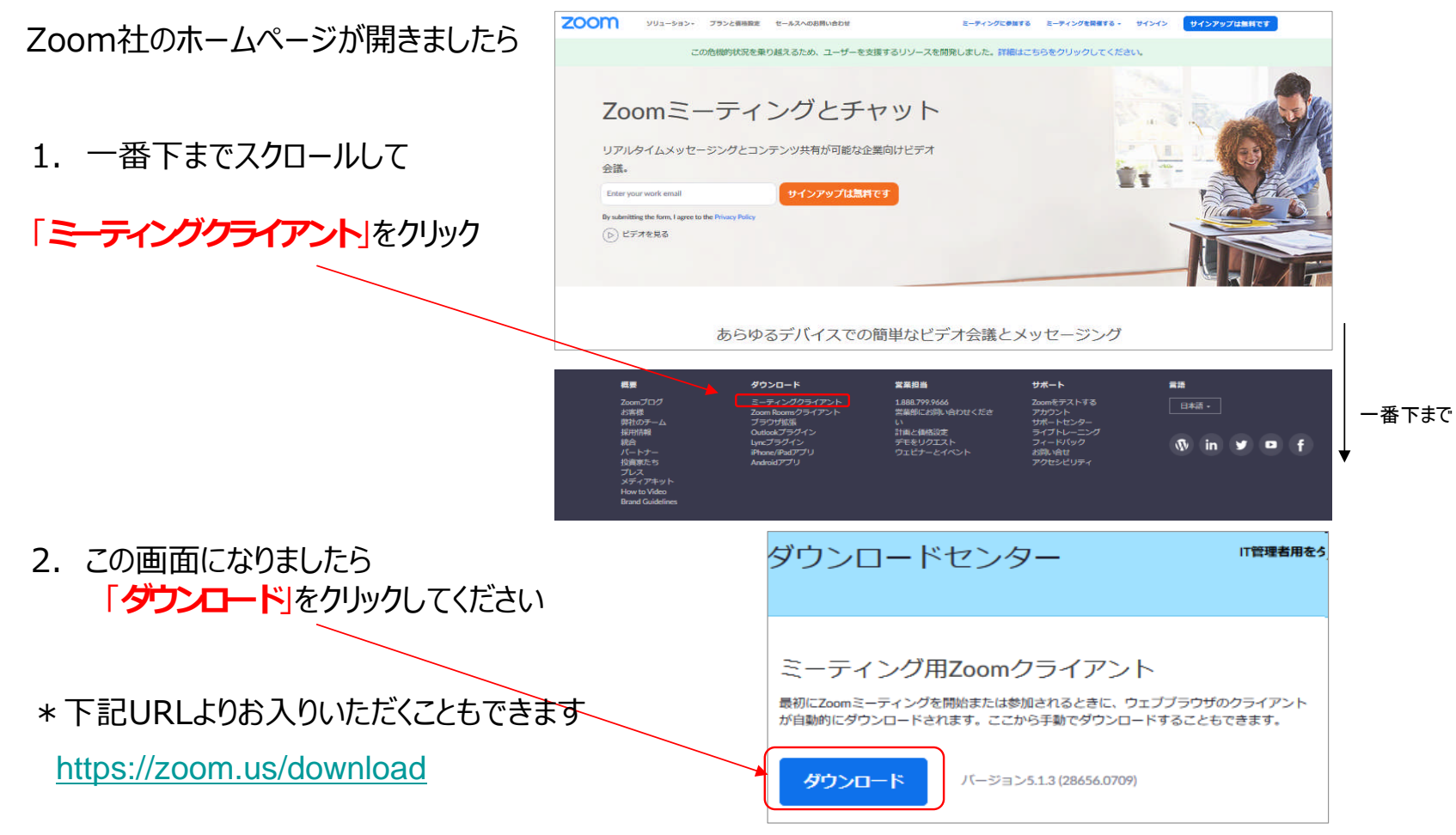

### Zoomのインストール

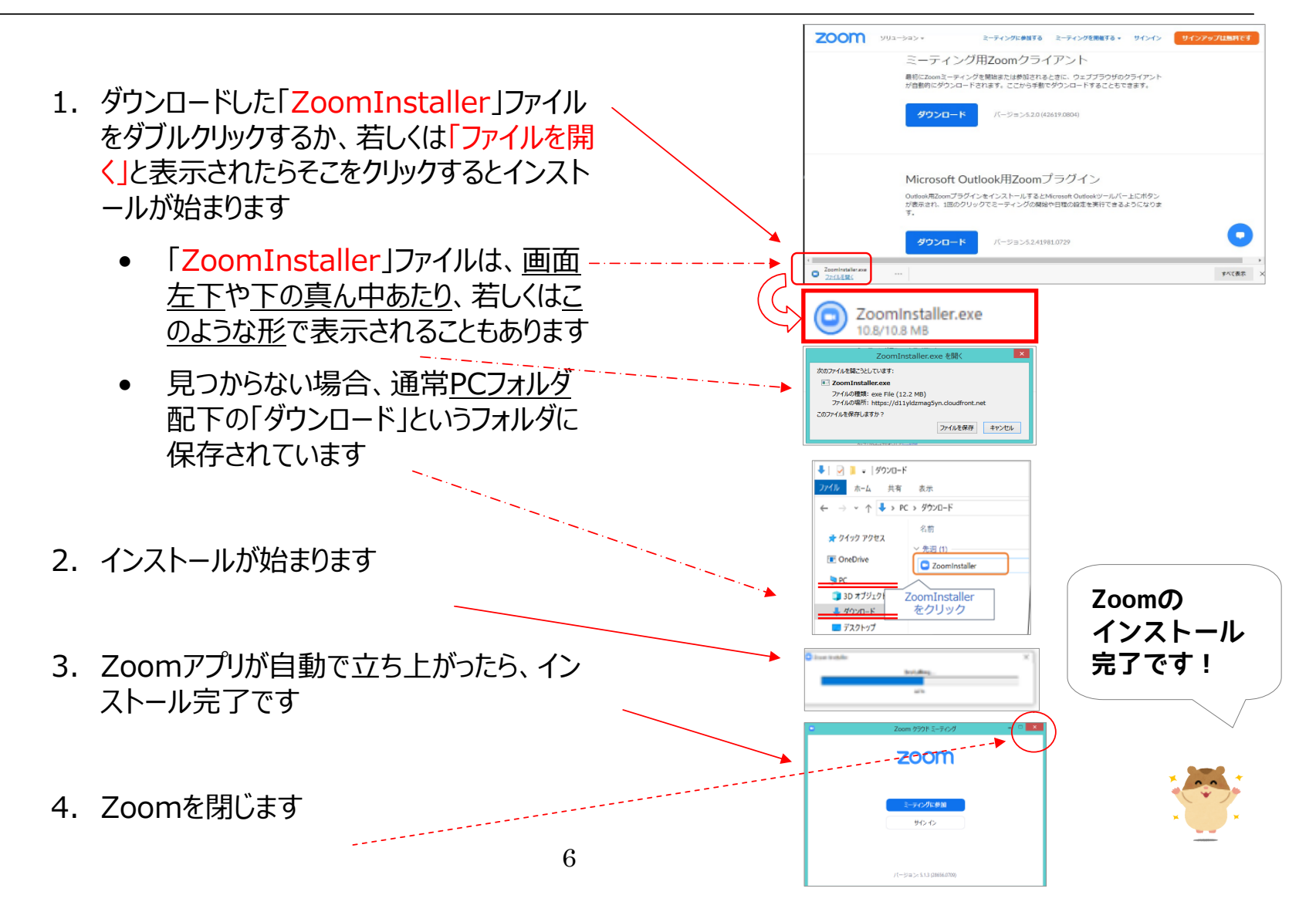

# yogatomo.onlineのホームページを開く

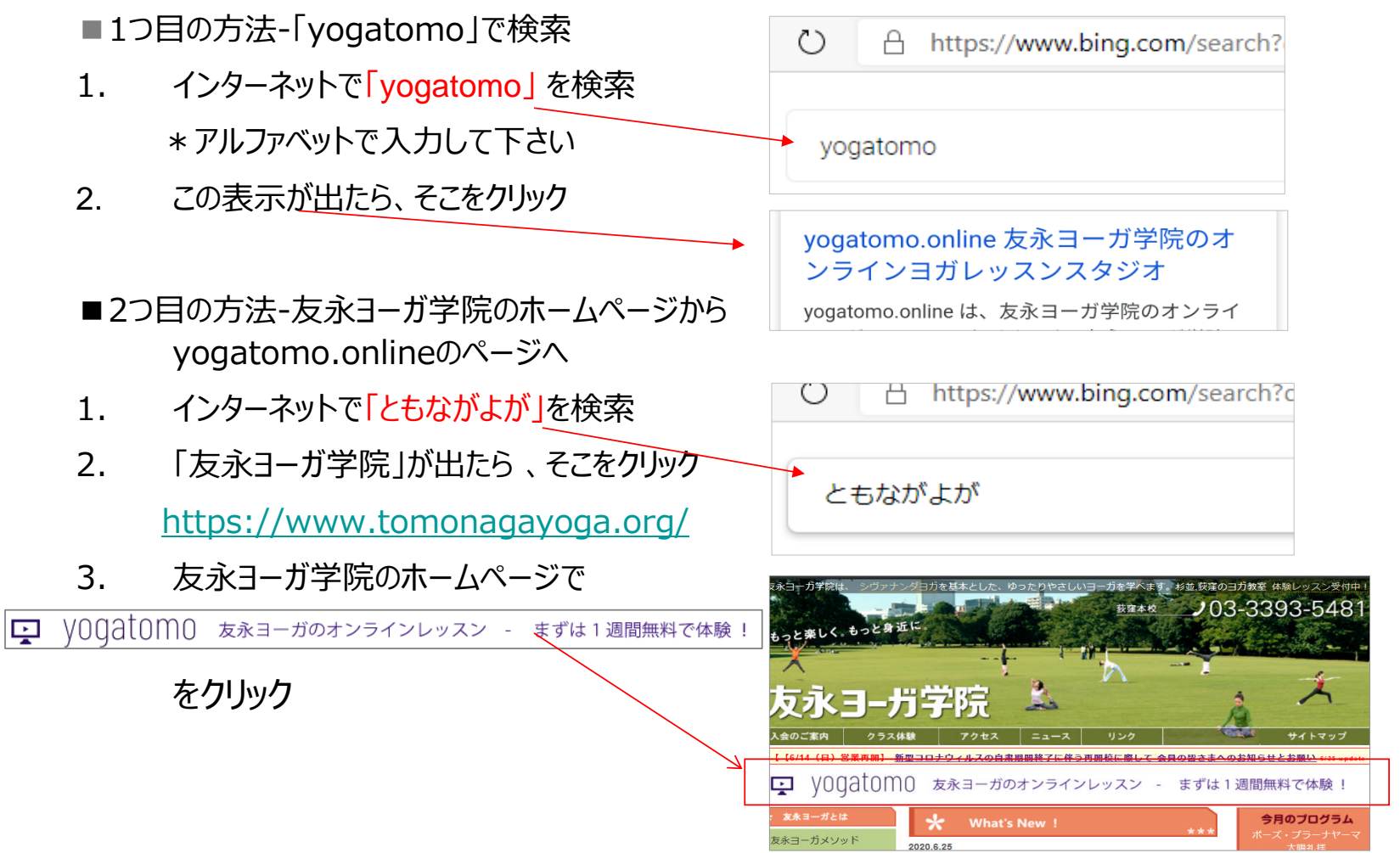

1. yogatomo.onlineのサイトが開きます 100万人の ヨーガ 友来ヨーガ等税のオンラインレッスンサイト<br>yogatomo 下へスクロール 2009年11月、10月20日<br>1955、新型 3月39日 そのページの下にある 2. 「無料お試し期間を始めよう」をクリック 無料お試し期間を始め よう 1週間、以下のどのレッスンでも受講し後題。長く大勢の方々に載しまれてきたヨーガ<br>- のある場合をぜひお話しください。  $\left(\begin{array}{c} \text{IPACALHEG} \cup \text{IPACEFG} \end{array}\right)$ 

#### 一ヶ月定期券の選択

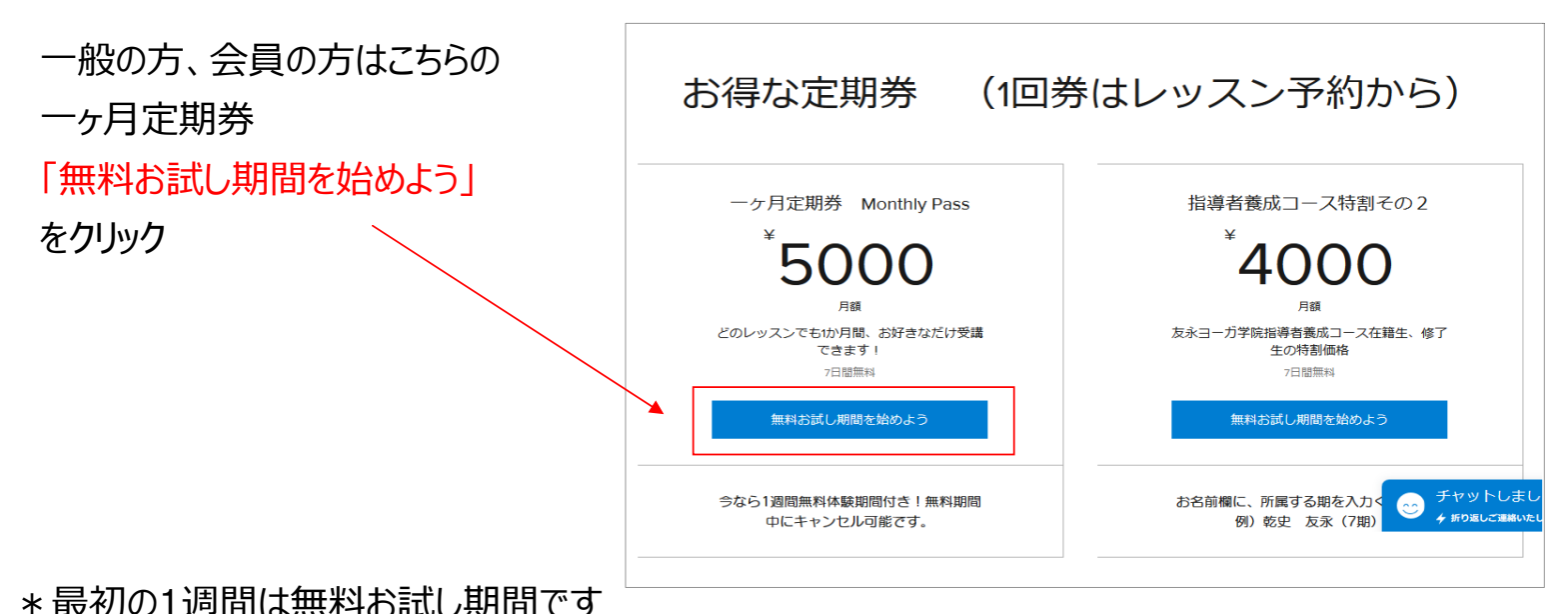

\*すべてのレッスンを受講できます

\* 1週間が過ぎると「一ヶ月定期券」を購入されたものとして、月額料金がかかります

\*「一ヶ月定期券」は自動更新されます。ご解約いただくには、次回請求日の3日前までの営業時 間内にお電話 (03-3393-5481)いただくか、メール (info@yogatomo.online) でお知らせくださ い。メールの場合は返信をもって解約確定となります

Г

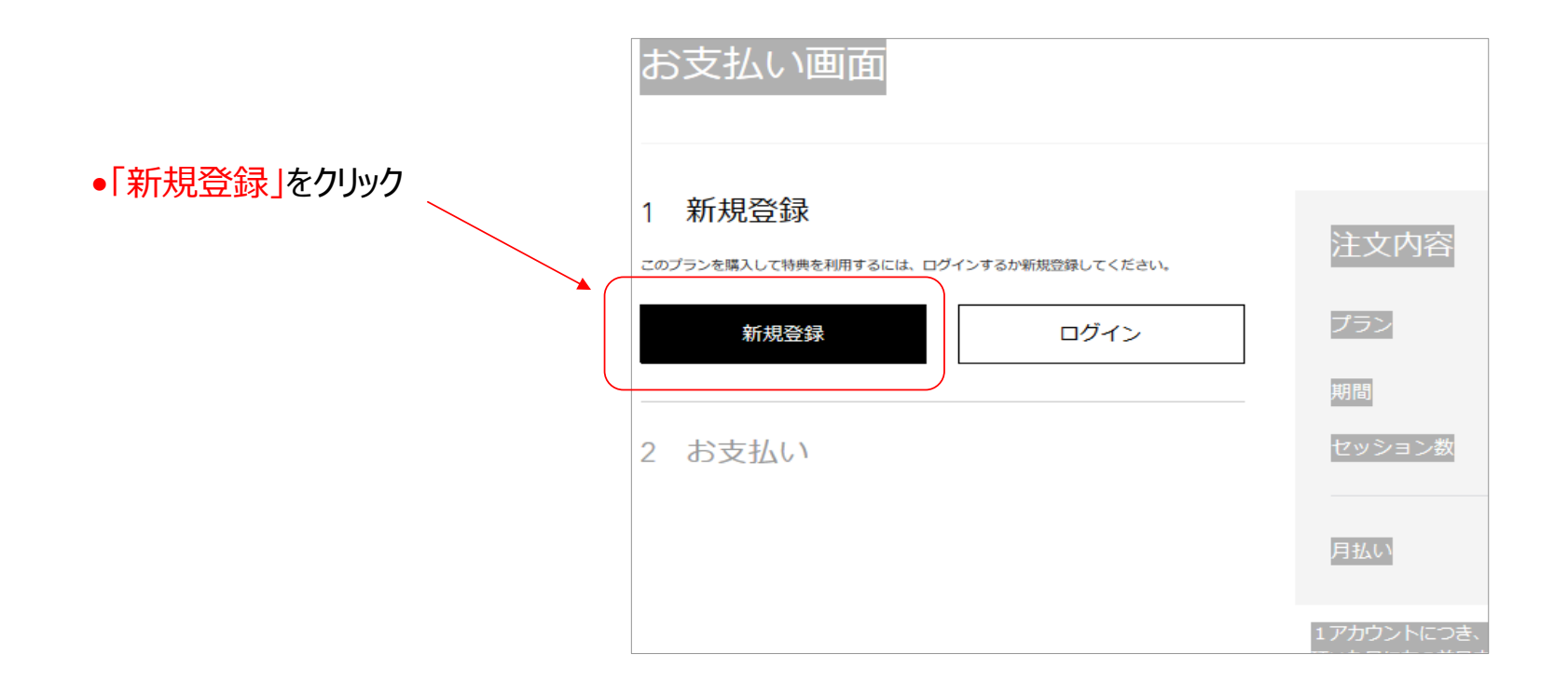

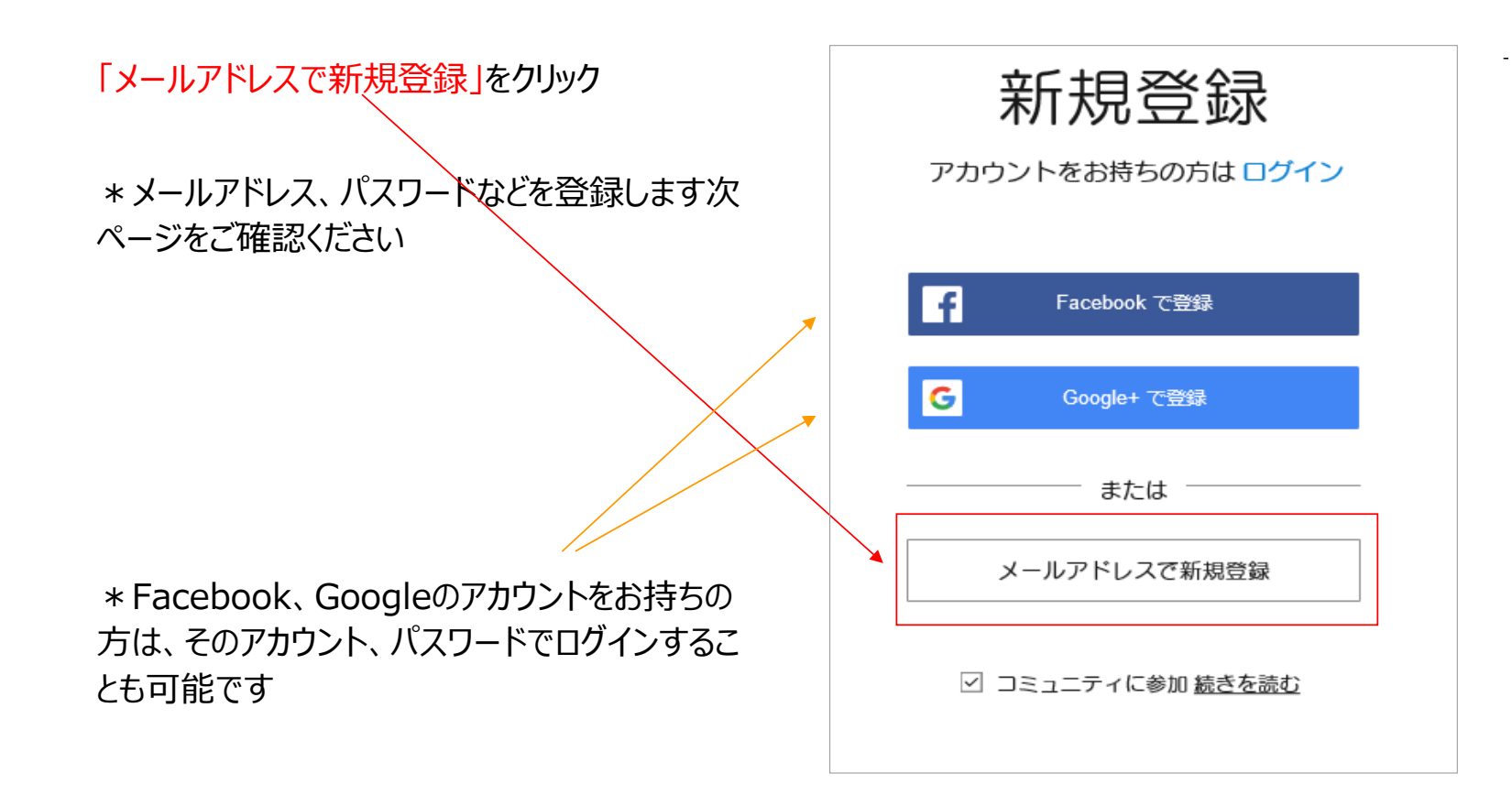

#### 会員情報登録 $\Box$

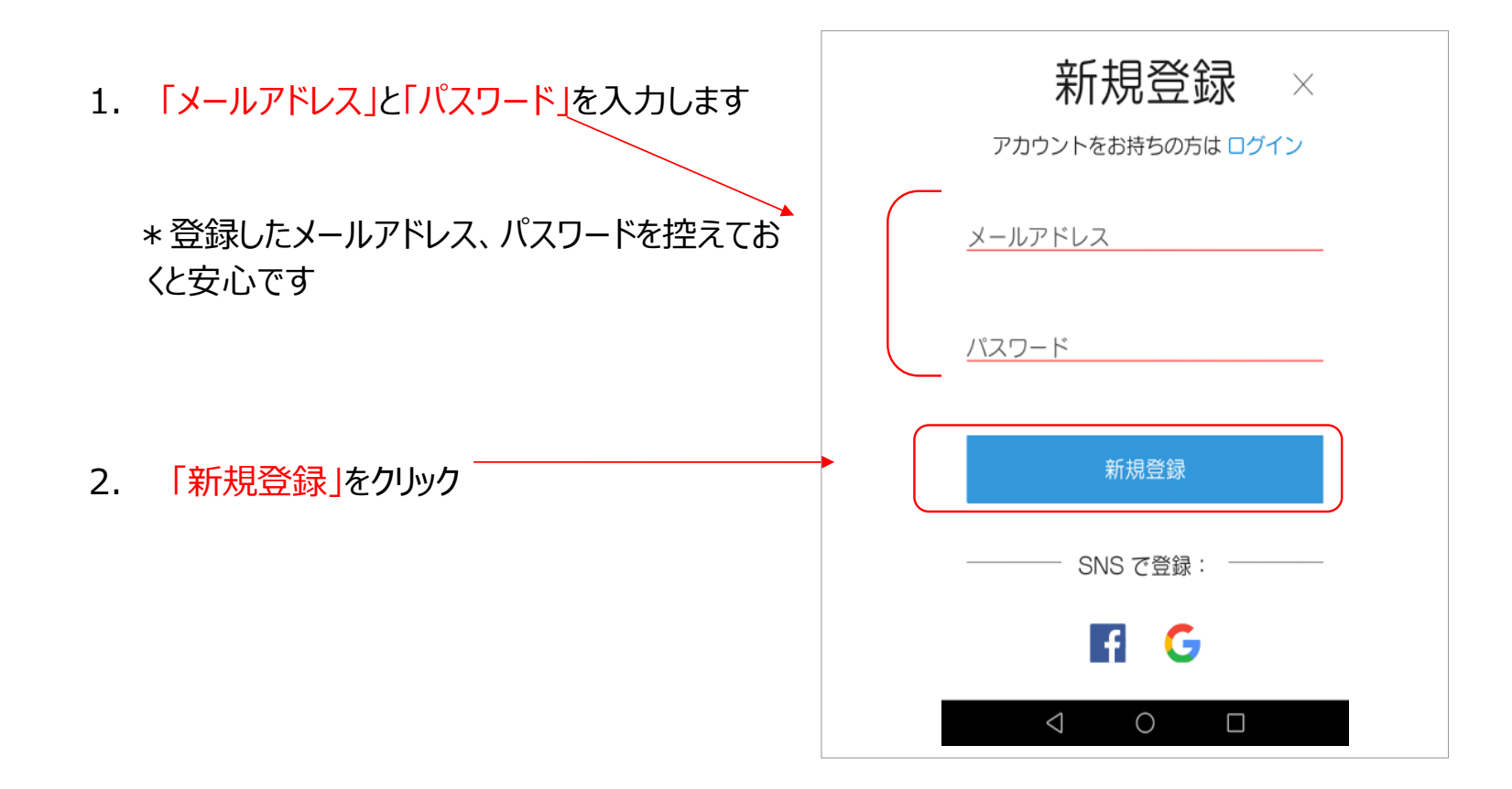

#### 支払情報(クレジットカード情報)登録

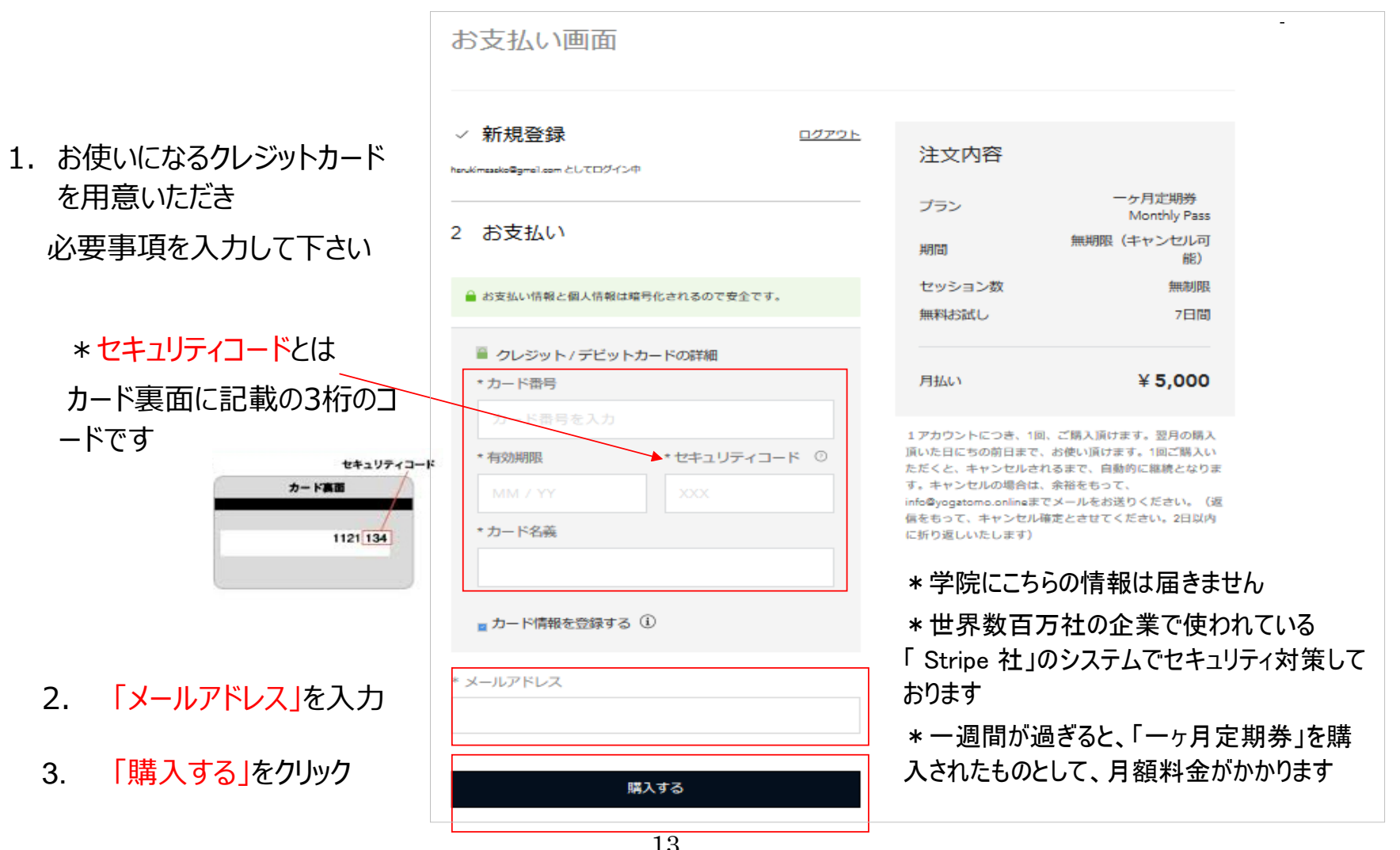

#### 支払情報登録完了

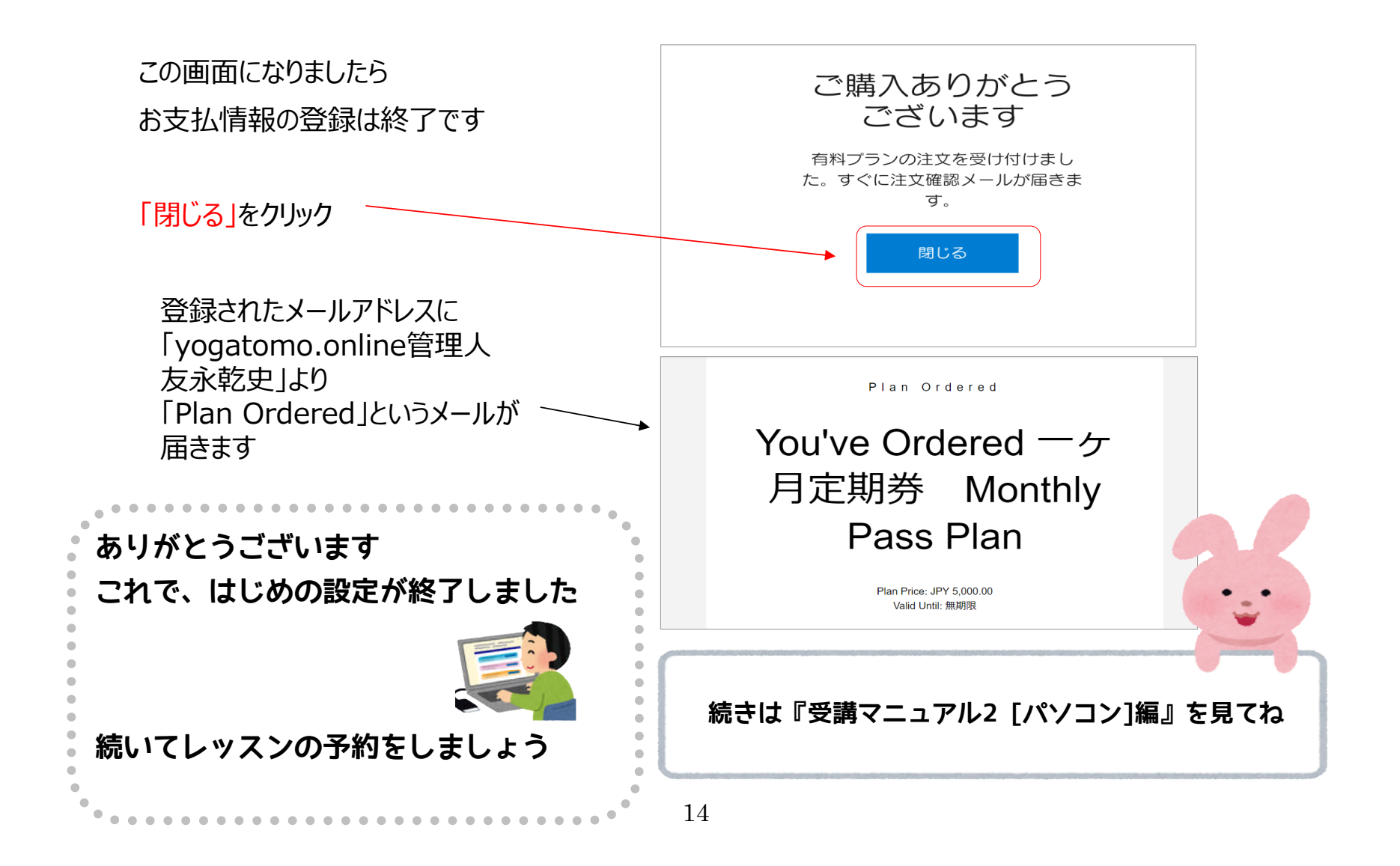